## **HƯỚNG DẪN QUẢN LÝ VÀO RA TẠI www.qr.tokhaiyte.vn**

**- Để quản lý địa điểm:** Truy cập vào **qr.tokhaiyte.vn** rồi vào mục "**Quản lý địa điểm**" hoặc truy cập **qr.tokhaiyte.vn/qldd** và đăng nhập bằng số điện thoại (nếu bạn chưa đăng nhập).

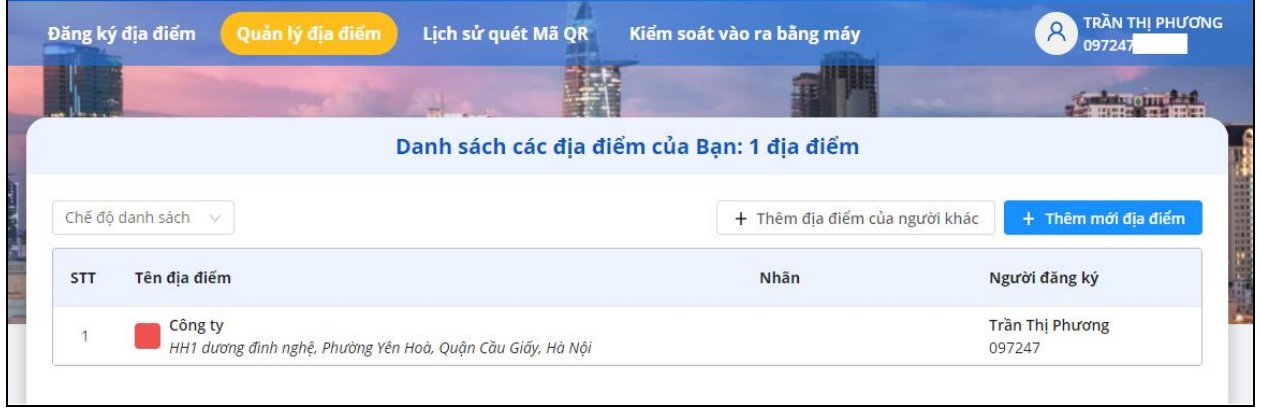

**Chỉnh sửa thông tin địa điểm, Xem hoặc tải Mã QR, Chia sẻ địa điểm:** Trỏ vào 1 địa điểm

địa điểm cần quản lý sẽ hiển thị các icon để có thể chỉnh sửa thông tin địa điểm (A), xem hoặc tải Mã QR ( ) địa điểm hoặc chia sẻ địa điểm (  $\leq$  ).

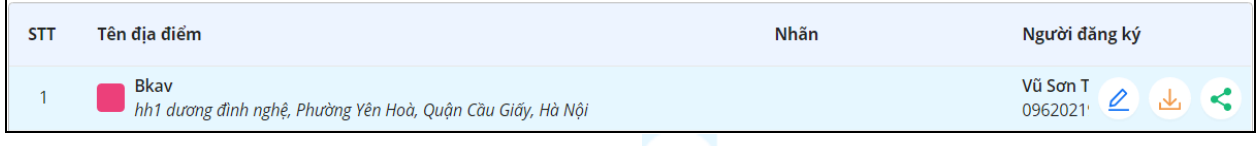

o Để chỉnh sửa thông tin địa điểm: Bấm vào , sau đó điền các thông tin muốn thay đổi và nhấn "Ghi nhận thay đổi".

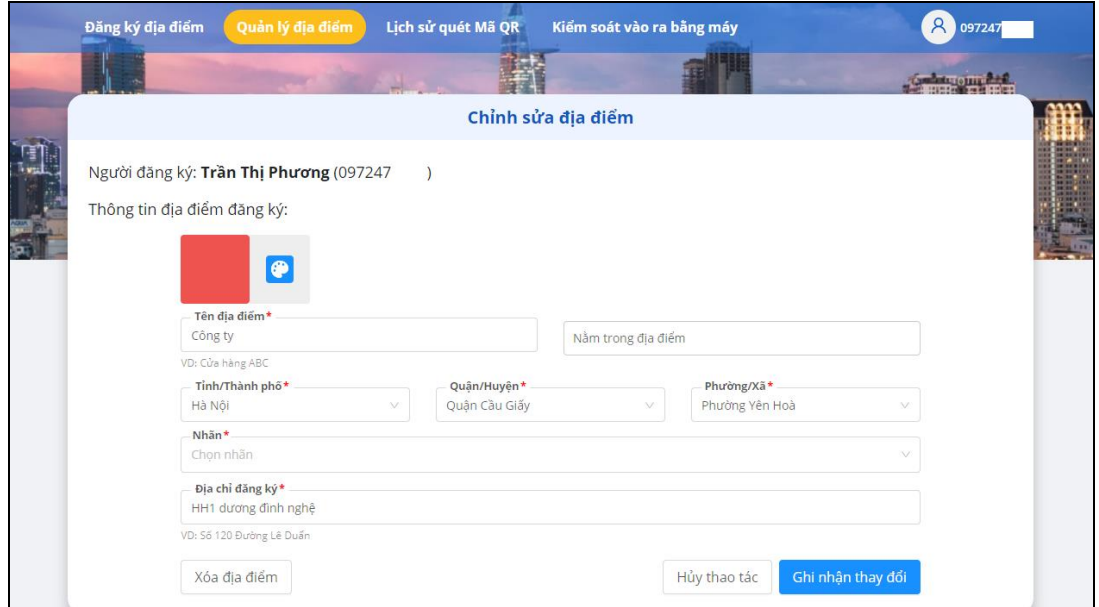

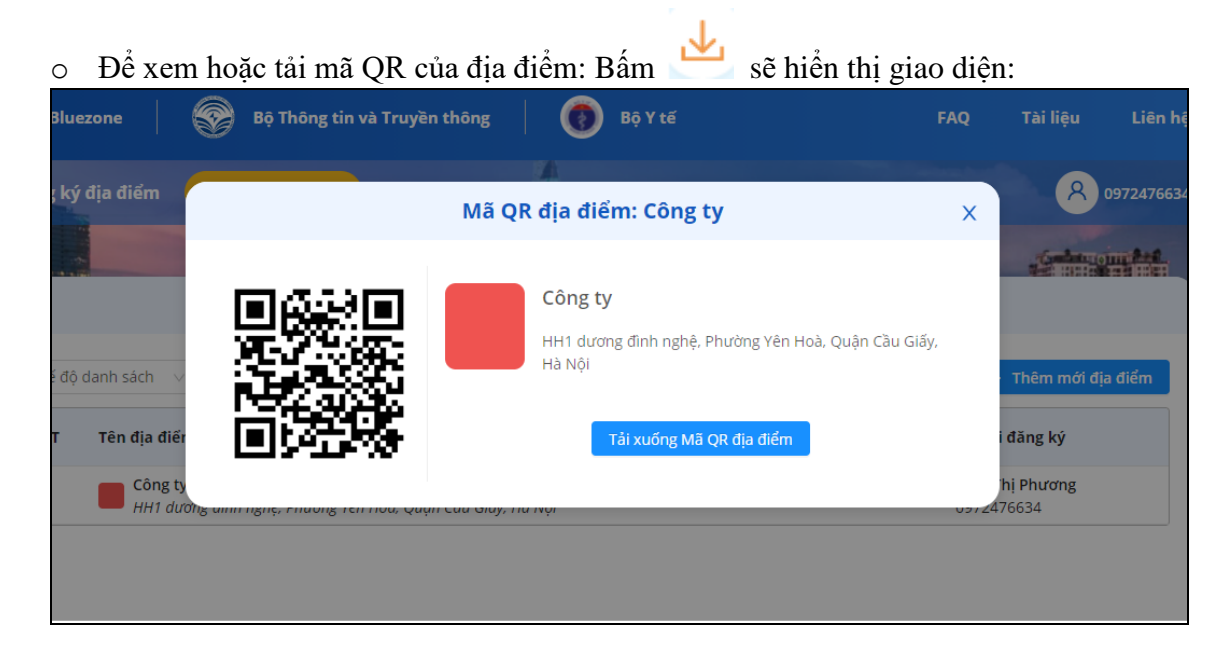

Để lưu mã QR bạn bấm vào "Tải xuống Mã QR địa điểm".

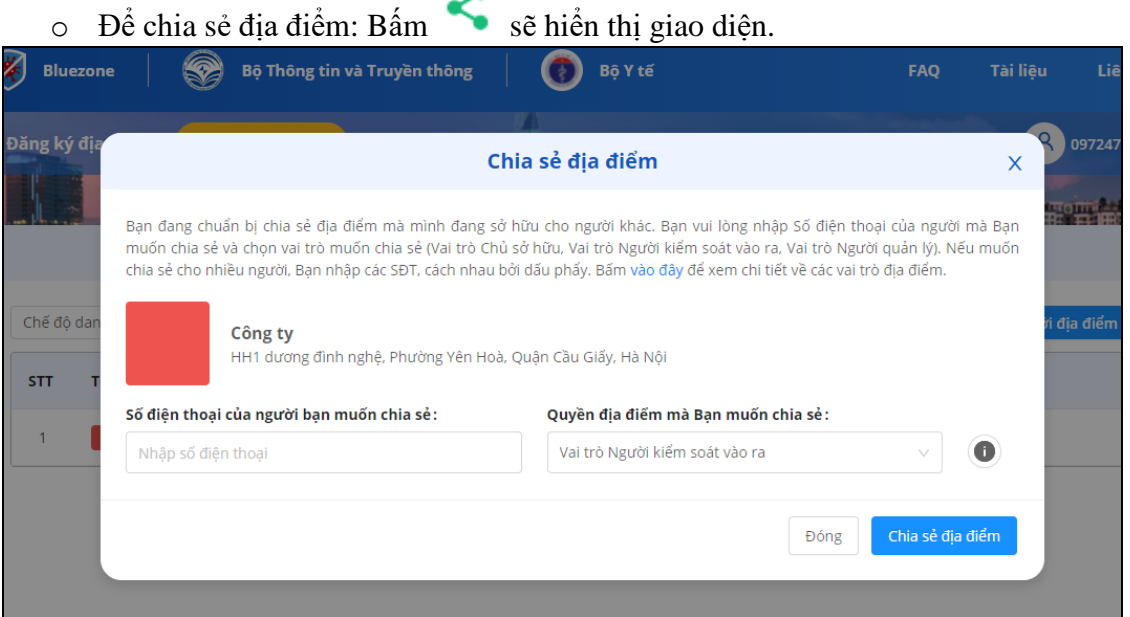

Nhập số điện thoại và chọn vai trò cho người bạn muốn chia sẻ sau đó bấm "Chia sẻ địa điểm".

o Để thêm địa điểm của người khác, bấm "**Thêm địa điểm của người khác**" sẽ hiển thị giao diện:

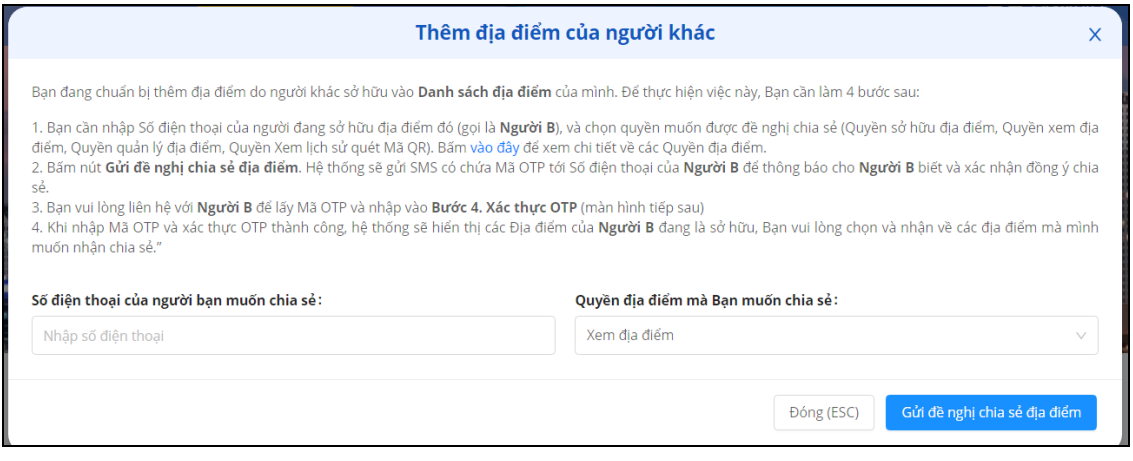

Nhập số điện thoại và chọn vai trò mà bạn muốn đối với địa điểm đó sau đó bấm **"**Gửi đề nghị chia sẻ địa điểm".

o Để thêm địa điểm mới, bấm "**Thêm mới địa điểm**" và nhập các thông tin theo yêu cầu, sau đó bấm "Hoàn thành".

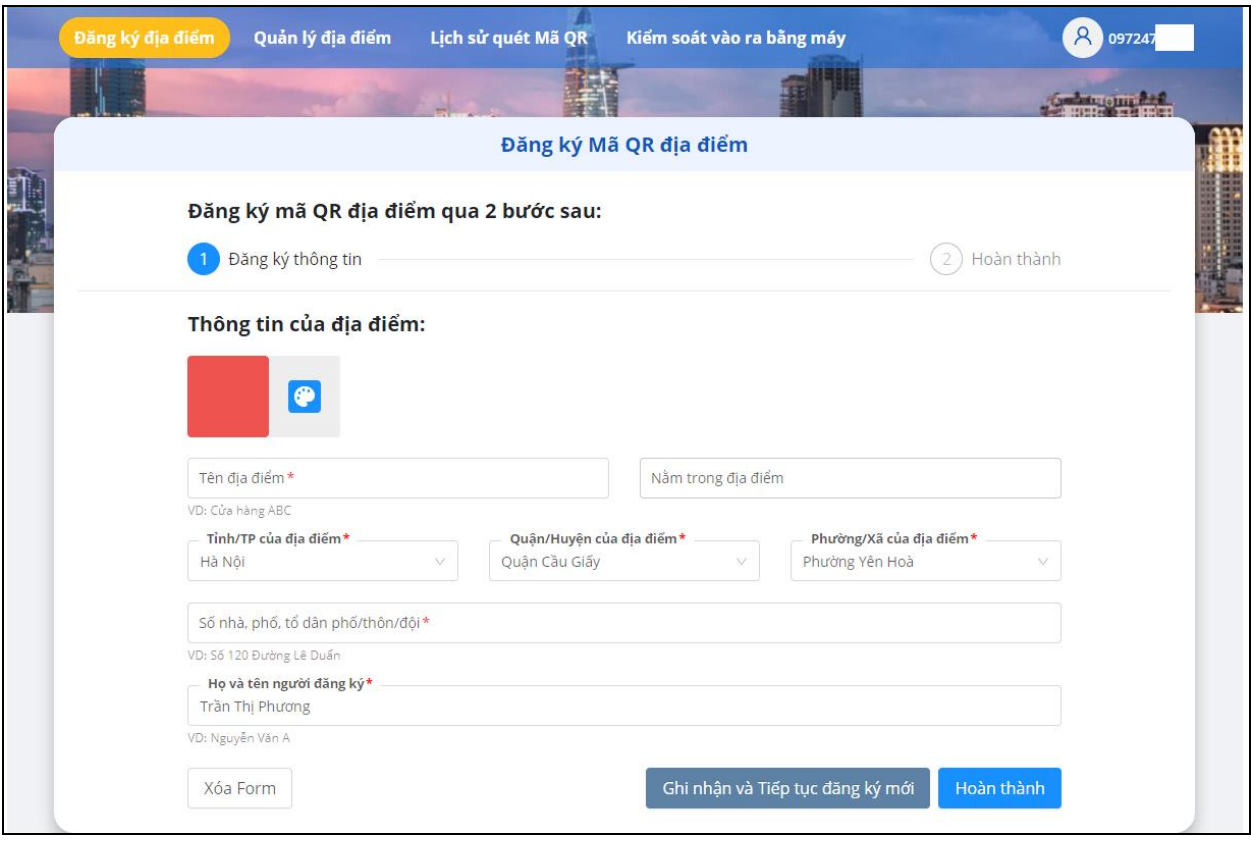

**- Để quản lý việc quét mã QR người đến**: chọn mục "**Kiểm soát ra vào bằng máy"** hoặc truy cập link <https://qr.tokhaiyte.vn/cicnk>

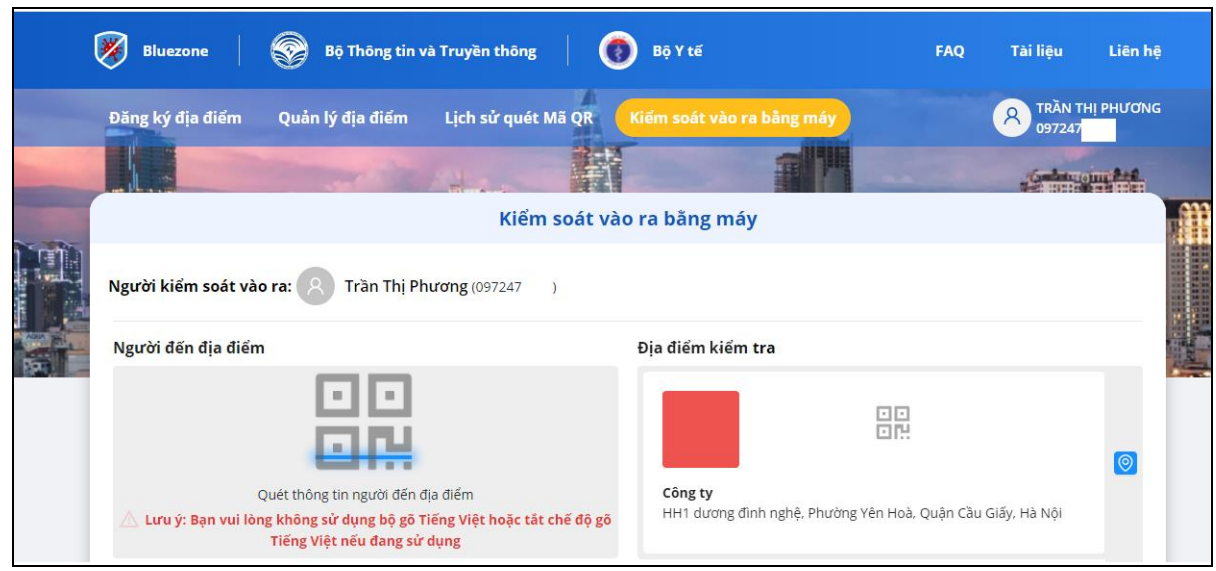

Nếu bạn đang quản lý nhiều địa điểm và muốn thay đổi các địa điểm khác nhau, bấm và chọn địa điểm kiểm soát mong muốn.

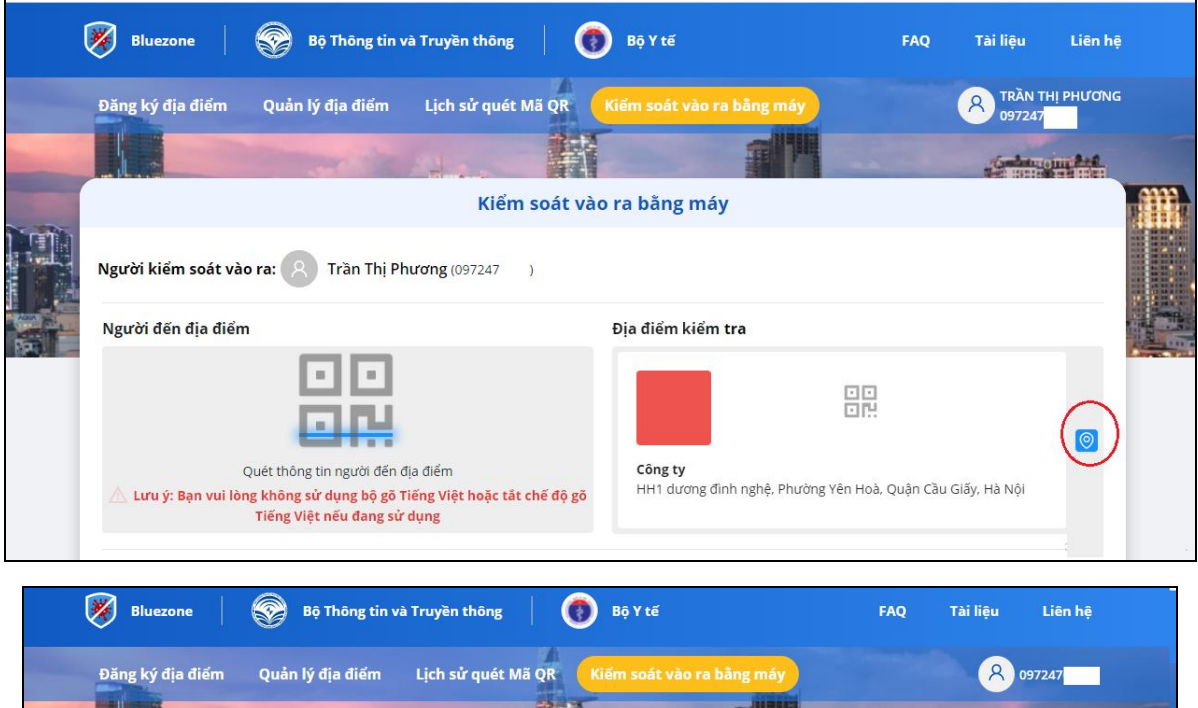

 $-1$ Chọn địa điểm

盟

Lahata - dương đình nghệ, Phường Yên Hoà, Quận Cầu Giấy, Hà Nội

el.

Quán ăn

**State** of the

盟

Công ty<br>HH1 dương đình nghệ, Phường Yên Hoà, Quận Cầu Giấy, Hà Nội

 $\bullet$ 

- Bạn có thể quét mã QR của người đến bằng 1 trong 2 cách như sau:
- o Sử dụng thiết bị quét mã QR chuyên dụng và kết nối với máy tính để quét mã QR cho đến khi nhận thông báo thành công.
- o Sử dụng tính năng **"Kiểm tra mã QR"** trên app Bluezone để quét mã QR của người đến địa điểm theo hướng dẫn:

![](_page_4_Picture_3.jpeg)

**Bước 1:** Vào tính năng **"Kiểm tra mã QR" Bước 2:** Bấm **"Chọn địa điểm"** để chọn địa điểm

kiểm soát (nếu đang quản lý nhiều địa điểm)

**Bước 3:** Thực hiện quét mã QR cá nhân của người đến/đi địa điểm

**Bước 4:** Kiểm tra xem đã quét đúng mã QR cá nhân của người đến chưa.

 $+$  Quét đúng mã QR cá nhân nếu hệ thống thông báo "KIỀM TRA THÀNH CÔNG"

![](_page_5_Picture_58.jpeg)

+ Nếu hệ thống không báo "KIỀM TRA THÀNH CÔNG", cần yêu cầu người đến/đi địa điểm đưa đúng mã QR cá nhân và quét lại

**- Để xem thông tin về Lịch sử quét Mã QR**: Chọn mục **"Lịch sử quét Mã QR"** hoặc truy cập <https://qr.tokhaiyte.vn/lsqm> để xem Lịch sử quét Mã QR.

![](_page_5_Picture_59.jpeg)